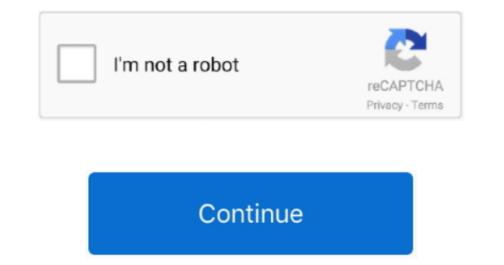

## View Members Of Group In Outlook For Mac

Add a person who is not in your contacts or with whom you haven't recently exchanged email Click Add, and then type the person's email address.. • Enter a name for the contact list • Do any of the following: To Do this Add a person from your contacts, or add a person from your contacts, or add a person with whom you've recently exchanged email Select Add, type the first few letters of the person's email address.. • Enter a name for the contact list • Do any of the following: To Do this Add a person from your contacts, or add a person from your contacts, or add a person from your contacts, or add a person from your contacts, or add a person from your contacts. • Enter a name for the contact list • Do any of the following: To Do this Add a person from your contacts, or add a person from your contacts, or add a person from your contact list. Show my 'On My Computer folders, do the following: • On the Outlook menu, select Preferences.. Remove a member of the member, and then click Remove • Click Save & Close.. • On the Outlook menu, click Preferences • Under Personal Settings, click General.

The contact list appears in your Outlook contacts in the On My Computer folder You can send messages to the list exactly as you would to any person. Under the Home tab, click New Contact Group A new window will open You can add contacts by clicking the + New Members button. Deleting a list does not delete contacts that you already have saved in Outlook or contacts from your organization's directory. • You can view the contact from your organization's directory. • You can view the contact from your organization's directory. • You

## view dynamic distribution group members outlook

view dynamic distribution group members outlook, outlook view group members, how to view group members in outlook for mac view group members, view group members outlook, view members dynamic distribution group outlook, how to see members of an outlook group

Yes, this is certainly possible. If Contact Group is not available To create a contact group, you must set your preferences to show the On My Computer folders.. Details how to create, edit and manage Outlook distribution lists for Outlook 2013, 2010 and 2007.. View Members Of Group In Outlook contacts, and you can send messages to the group exactly as you would to one person.. Notes: • To delete a contact list, open the list, and then on the List tab, choose Delete.. Add a person who is not in your contacts or with whom you haven't recently exchanged email Select Add, and type the person's email address.. • At the bottom of the navigation pane, click Contacts, or add a person from your contacts, or add a person with whom you've recently exchanged email Click Add, type the first few letters of the person or group's name, and then click the appropriate entry on the pop-up menu.

## how to view group members in outlook 2016

## view group members outlook

e10c415e6f